# **FONDUL PENTRU DEZVOLTARE INSTITUȚIONALĂ - FDI 2018 Ghidul de depunere și raportare online a proiectelor pentru finanţarea din FDI**

Ministerul Educației Naționale a lansat a treia ediție a competiției de proiecte finanțate din fondul de dezvoltare instituţională destinat universităţilor de stat - FDI 2018. Competiţia se desfăşoară potrivit prevederilor *Metodologiei de alocare şi utilizare a fondului pentru dezvoltare instituţională a universităţilor de stat*, aprobată prin [OMEN](http://www.edu.ro/index.php/articles/24254) nr. [3094/25.01.2018](http://www.edu.ro/index.php/articles/24254).

În vederea depunerii unei propuneri de proiect se parcurg două etape principale, după cum urmează:

- I. Autentificarea în platformă
- II. Depunerea online a propunerilor de proiecte

Pagina web: [http://uefiscdi-direct.ro](http://uefiscdi-direct.ro/)

## **I. Autentificarea în platformă**

## **1. Creare cont nou**

• Apăsați butonul <sup>[ Log In]</sup> din pagina de *Home* a platformei, după care se va deschide următoarea fereastră:

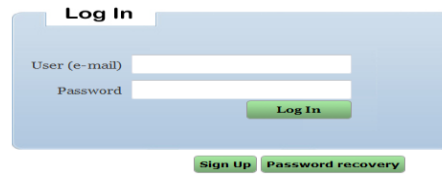

Apasați butonul **Sign Up** . După această operație, se va deschide următoarea fereastră:

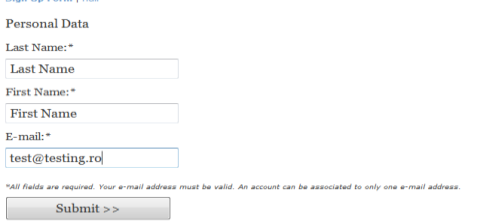

- Completați câmpurile solicitate.
- **·** După completare apăsați butonul <u>la Submitecco de autentificare</u> (username-ul și parola) asociate contului dvs. vor fi transmise pe adresa de e-mail introdusă în formular.

### **2. Autentificare**

Apăsați butonul  $\left[ \begin{array}{c} \text{Log In}]$ după care se va deschide următoarea fereastră:

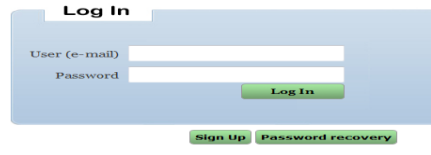

- Completați câmpurile solicitate cu datele primite pe adresa dvs. de e-mail.
- **•** Pentru autentificare apăsați butonul ... Log In

#### **3. Recuperarea parolei**

Puteți recupera parola contului dvs. urmând pașii de mai jos:

• Apăsați butonul [ Log In]

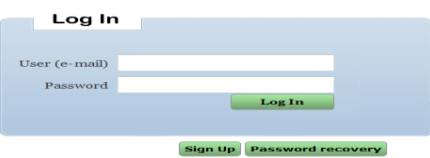

*Ghidul de depunere online a proiectelor pentru finanţarea din FDI-2018*

iar apoi Password recovery și se va afișa următoarea fereastră:

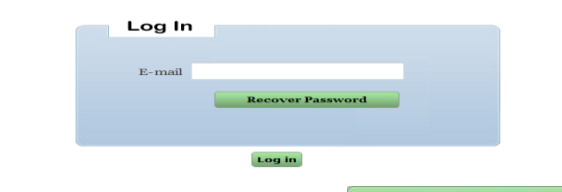

**Introduceți adresa de e-mail asociată contului dvs. și apăsați la Recover Password** 

În cazul introducerii unei adrese de e-mail greșite, un mesaj de atenționare va fi afișat. Dacă adresa de e-mail introdusă este cea corectă, parola va fi transmisă prin e-mail.

## **Home Page**

După autentificare în platforma [http://uefiscdi-direct.ro,](http://uefiscdi-direct.ro/) pagina principală va conține următoarele informații:

- o **Home**  informații succinte despre UEFISCDI DIRECT Manager
- o **User Information**  informații asociate utilizatorului
- o **Change Password** schimbarea parolei
- o **Programmes** descriere generală a programelor Planului Național de Cercetare-Dezvoltare și Inovare III (2015- 2020):
	- o **Submitted Projects**
	- o **CNFIS**
		- **FDI 2018**
	- o **InnoVOucher 2018**
	- o **PNCDI III – Programme 1**
	- o **PNCDI III – Programme 2**
	- o **PNCDI III – Programme 3**
	- o **PNCDI III – Programme 4**
- o **Calls Statistics** statistici referitoare la apelurile gestionate
- o **Submission Guidelines** "Ghiduri de utilizare" ale platformei de depunere on-line a cererilor de finanțare
- o **Terms and Conditions** Termenii și Condițiile de utilizare a acestui site [\(http://uefiscdi-direct.ro\)](http://uefiscdi-direct.ro/)
- o **Support & Contact** date de contact pentru suport tehnic.

### **II. Depunerea online a propunerilor de proiecte**

Accesați "*CNFIS –> FDI 2018*" din meniul din stânga paginii principale pentru a deschide secțiunea de depunere a propunerilor de proiecte:

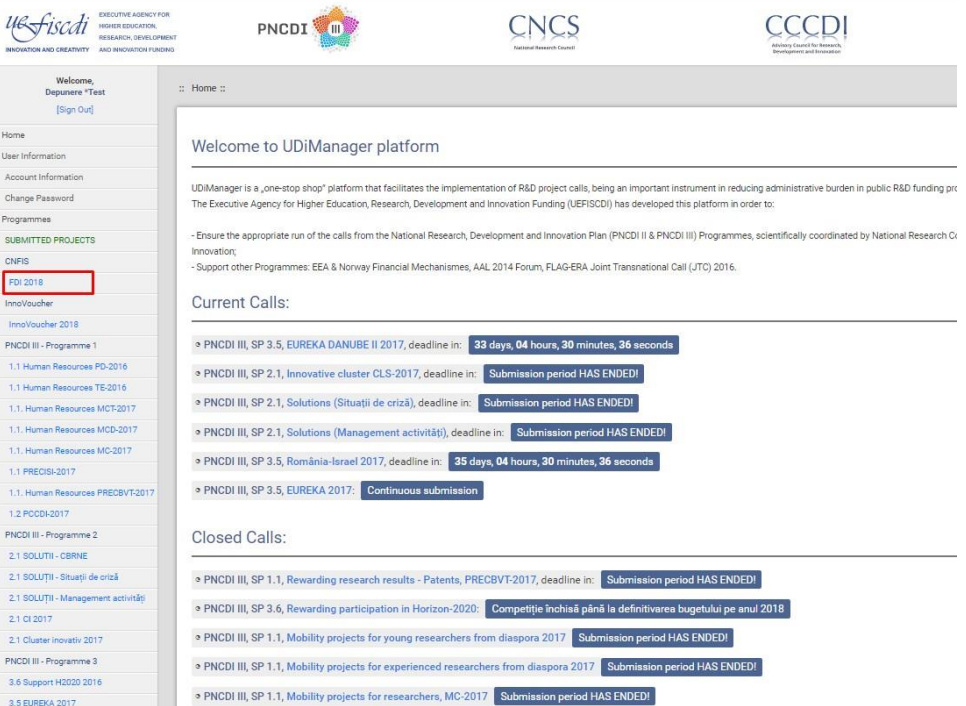

După accesare se deschide o fereastră cu următoarele date:

- numele Call-ului/Apelului;
- timpul rămas până la închiderea acestuia;
- buton dedicat depunerii unui proiect (*Submit a proposal – Adds new project*);
- buton pentru accesul la lista cu proiectele depuse (*Acces submitted projects list*).

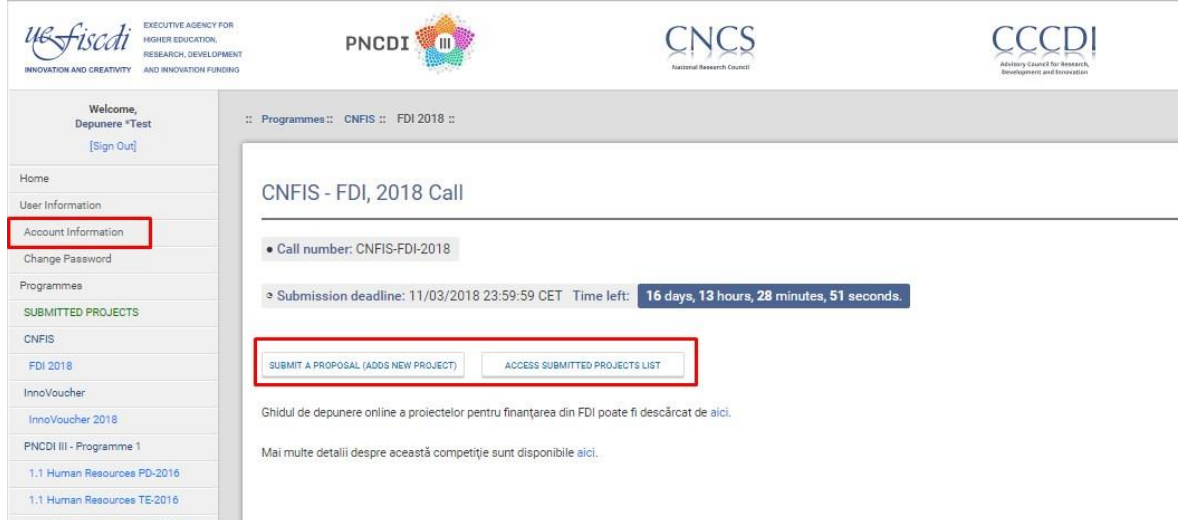

*Notă: Înainte de inițierea primului proiect verificați în sectiunea "Account Information" existența afilierii dumneavoastră la instituția de învățământ superior pentru care depuneți proiectul "Present Institutional Affiliation". Este obligatorie introducerea Codului Unic de Identificare Fiscală (CUI) al instituției, urmată de accesarea butoanelor "Load institution" și "Save changes".*

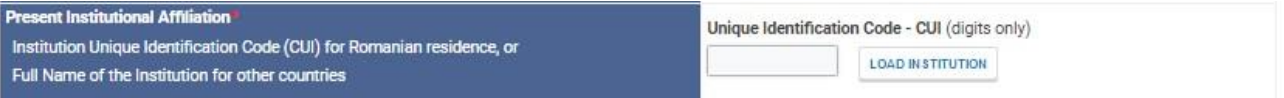

*După stabilirea afilierii și introducerea CUI-iului instituției (dacă nu sunt deja introduse),* apasați butonul dedicat depunerii unui nou proiect (*Submit a proposal – Adds new project*), și completați informațiile solicitate:

- 1. Informații generale
	- 1.1. Detalii proiect;
	- 1.2. Detalii instituție;
	- 1.3. Încadrarea proiectului;
- 2. Informații financiare
- 3. Încărcare documente
- 4. Verificare/ Finalizare

Completarea acestora se realizează conform specificațiilor evidențiate cromatic în dreptul fiecărui chenar.

Navigarea între secțiuni se realizează utilizând butoanele "Previos Section/ Secțiunea anterioară", "Next Section/ Secțiunea următoare".

După completarea fiecărei secțiuni se salvează datele utilizând butonul "Save/ Salvează".

# *Ghidul de depunere online a proiectelor pentru finanţarea din FDI-2018*

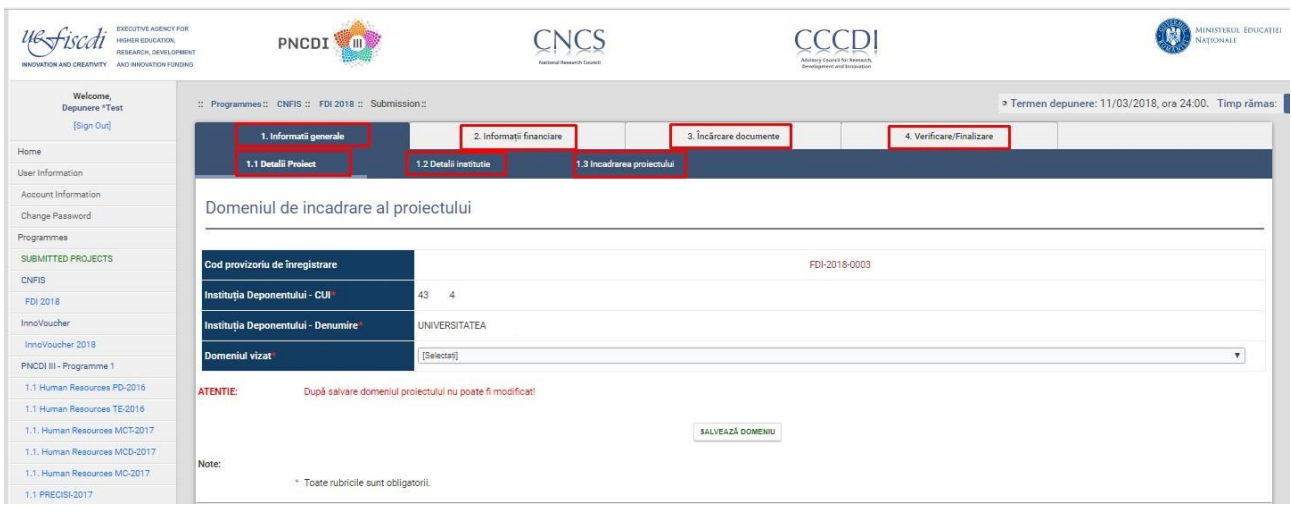

În cazul secțiunii 1 "Informații generale" se vor completa și salva toate cele trei subsecțiuni aferente.

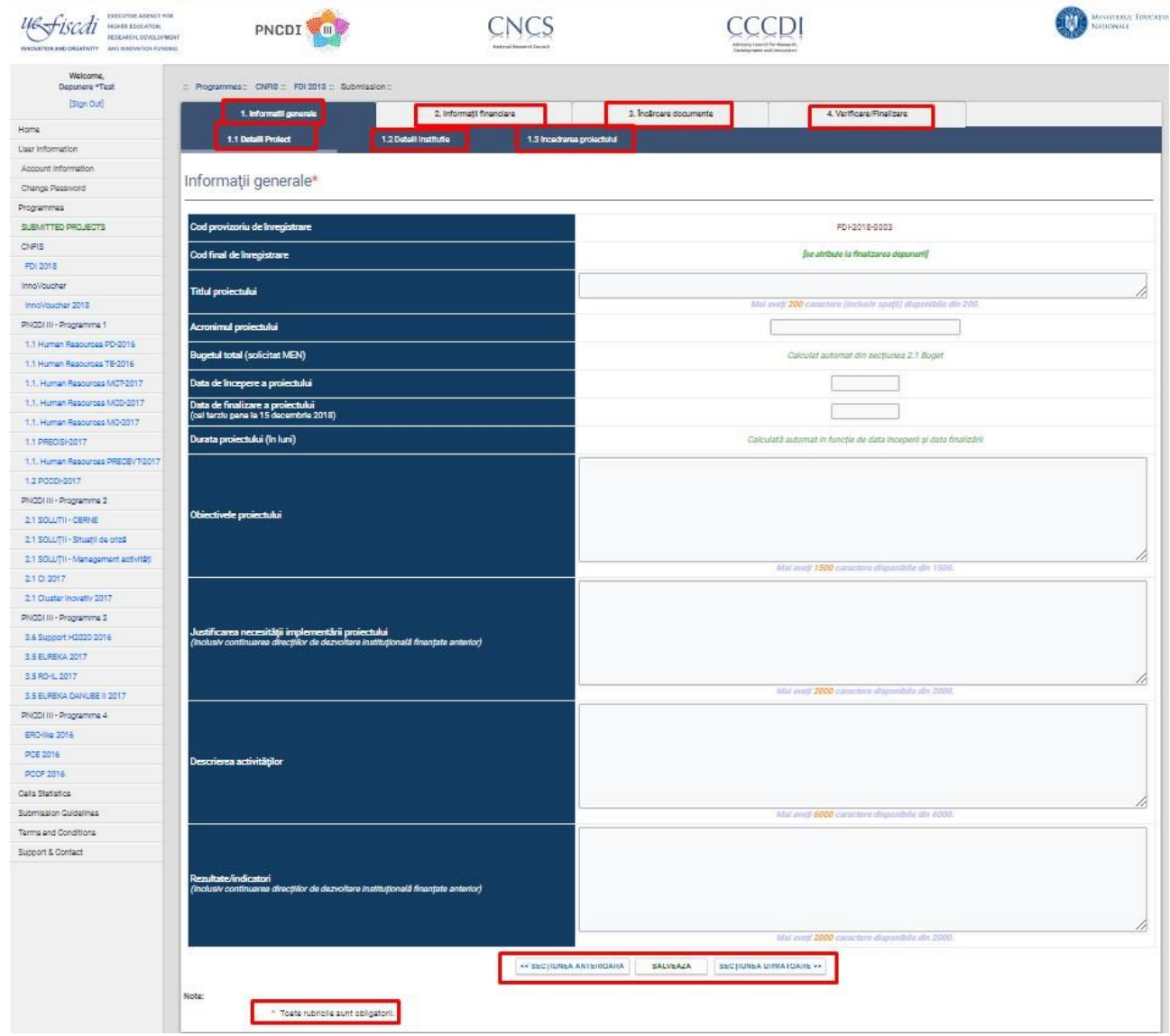

În cazul secțiunii 2 "Informații financiare" se va ține cont de specificația conform căreia "Totalurile se calculează la Salvare".

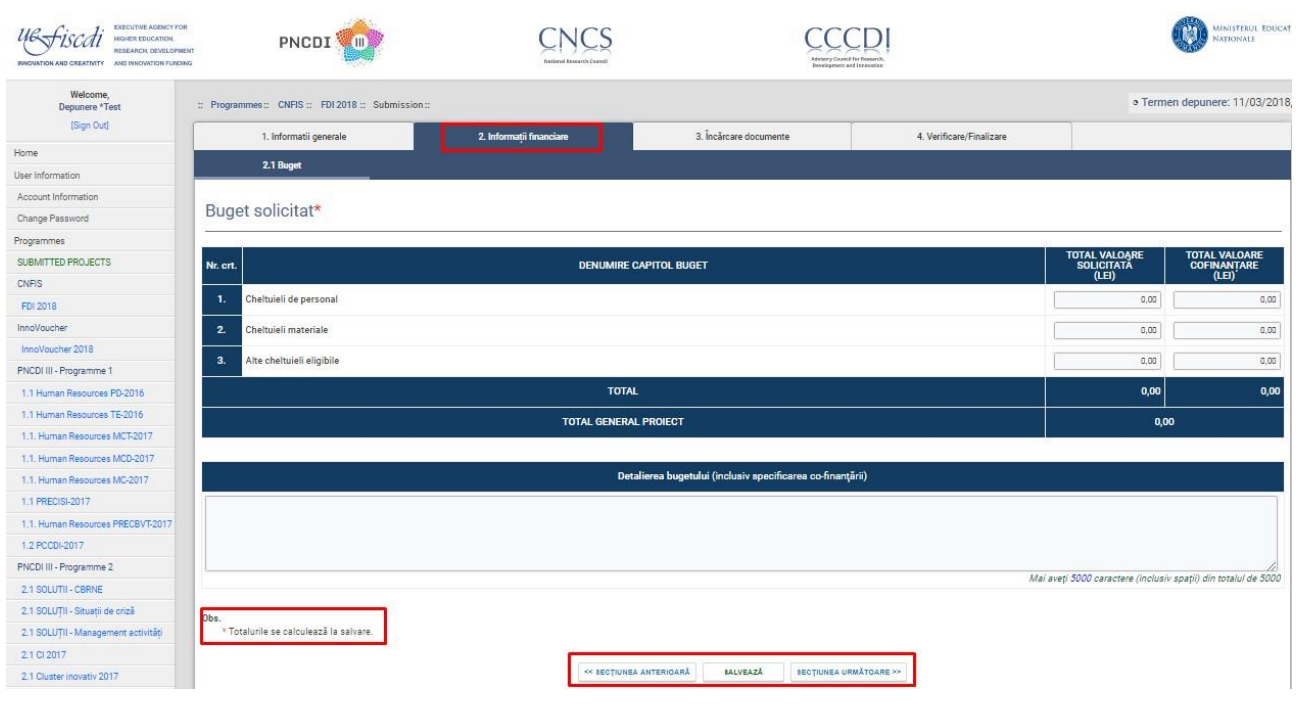

În cazul secțiunii 3 "Incărcare documente" se va ține cont de următoarele aspecte:

- cele două declarații (Declarația 4 și 5) care vor fi încărcate (buton "Choose file"), vor fi semnate, ștampilate și scanate în format PDF;

- generarea celor două anexe (prin accesarea butoanelor: "Generează Anexa 4"/ "Generează Anexa 5") se va realiza în urma completării integrale a celor două secțiuni anterioare: "Informații generale" și "Informații financiare".

*Notă: Anexele în primă fază se generează pe baza informațiilor completate, apoi sunt semnate și scanate, și se încarcă, conform precizărilor de mai sus.*

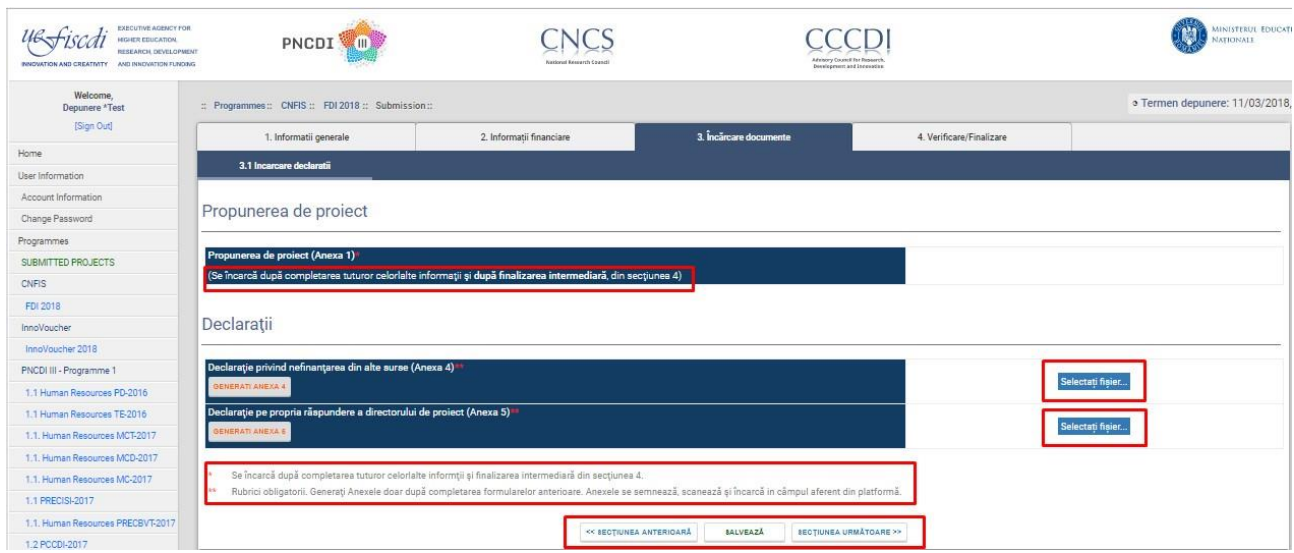

Se pot efectua modificări/ completări în sectiunile 1, 2 și 3, atât timp cât nu ați apăsat butonul "Finalizare intermediară" din secțiunea 4 "Verificare/ Finalizare".

Se recomandă verificarea datelor introduse utilizând butonul "Verificare". În cazul necompletării anumitor câmpuri sau a completării necorespunzătoare, sistemul va genera o listă cu secțiunile ce trebuie revizuite.

După confirmarea corectitudinii datelor se utilizează butonul "Finalizare intermediară".

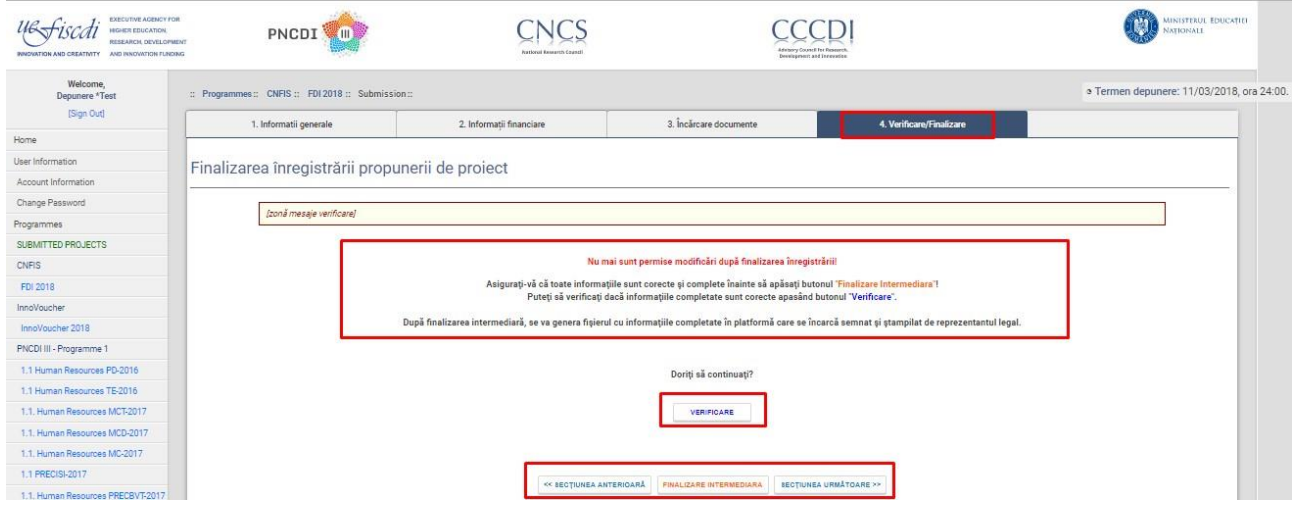

După "Finalizarea intermediară" platforma va emite o fereastră din care se va putea genera și exporta în format PDF un fișier cu informațiile completate în platformă (proiectul depus).

Documentul va fi printat, semnat, ștampilat și scanat (PDF), după care va fi încărcat în platformă și se va apăsa butonul "Salvați fișierul". După salvarea fișierului încarcat, se apasă butonul "Finalizare"

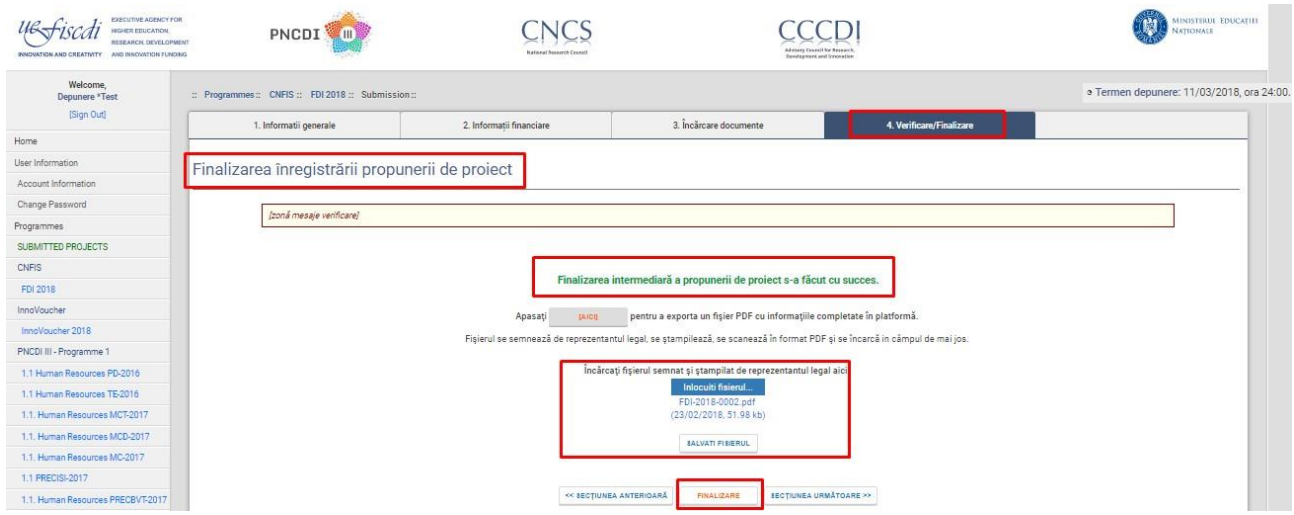

Platforma Udi Manager va genera un mesaj prin care va anunța încheierea cu succes a depunerii proiectului și va transmite un e-mail de informare a finalizării depunerii proiectului precum și ID-ul acestuia, pe adresa asociată contului, conform înregistrării în platformă.

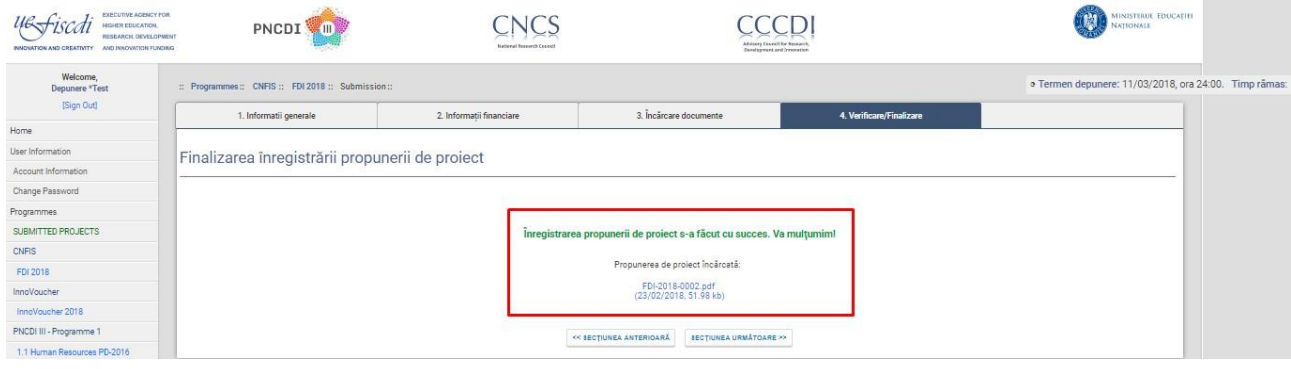